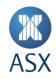

# ASX TradeAccept User Manual

Off Market Trade Reporting System

November 2021

# **Contents**

| <b>M</b>   |
|------------|
| <b>ASX</b> |

| 1.                                           | Introductio                            | n                                                    | 4                          |
|----------------------------------------------|----------------------------------------|------------------------------------------------------|----------------------------|
| 1.1.                                         | Who is thi                             | s User Manual for?                                   | 4                          |
| 2.                                           | Setup and A                            | Access                                               | 5                          |
| 2.1.<br>2.2.<br>2.3.<br>2.4.<br>2.5.<br>2.6. | Participan<br>Accessing<br>Session Ti  | ator Setup<br>t Client User Setup<br>ASX TradeAccept | 5<br>5<br>5<br>5<br>6<br>6 |
| 3.                                           | Administrat                            | tion Functionalities                                 | 7                          |
| 3.1.<br>3.2.<br>3.3.                         | Search for<br>Creating a<br>Editing Us | New User                                             | 7<br>7<br>8                |
| 4.                                           | Trading Fur                            | nctionalities                                        | 9                          |
| 4.1.                                         | Block Trac                             | des                                                  | 9                          |
|                                              | 4.1.1. Blo                             | ock Trade Registration Process                       | 9                          |
|                                              | 4.1.1.1.                               | Creating a Block Trade                               | 9                          |
|                                              | 4.1.1.2.                               | Seller Approval of a Block Trade                     | 10                         |
|                                              | 4.1.1.3.                               | Buyer Submission of a Block Trade                    | 11                         |
|                                              | 4.1.1.4.                               | Buyer Approval of a Block Trade                      | 12                         |
| 4.2.                                         | EFP Trade                              | s                                                    | 13                         |
|                                              | 4.2.1. Cre                             | eating, Submitting and Approving EFP Trades          | 13                         |
|                                              | 4.2.1.1.                               | Creating an EFP                                      | 13                         |
|                                              | 4.2.1.1.                               | Seller Approval of an EFP                            | 16                         |
|                                              | 4.2.1.2.                               | Buyer Submission of an EFP                           | 16                         |
|                                              | 4.2.1.1.                               | Buyer Approval of an EFP                             | 17                         |
|                                              | 4.2.2. Bu                              | lk Uploading EFPs                                    | 18                         |
|                                              | 4.2.2.1.                               | Uploading a Bond EFP File                            | 19                         |
|                                              | 4.2.2.1.                               | Uploading a Swap EFP File                            | 19                         |
| 4.3.                                         | Telephone                              | e Trades                                             | 20                         |
|                                              | 4.3.1. Ho                              | ow to Create, Submit and Approve                     | 20                         |
|                                              | 4.3.1.1.                               | Creating, Submitting and Approving Telephone Trades  | 20                         |
|                                              | 4.3.1.2.                               | Seller Approval of a Telephone Trade                 | 21                         |
|                                              | 4.3.1.3.                               | Buyer Submission of a Telephone Trade                | 22                         |
|                                              | 4.3.1.4.                               | Buyer Approval of a Telephone Trade                  | 23                         |
| 4.4.                                         | Trade Can                              | cellation/Replacement                                | 24                         |
|                                              | 4.4.1. Ca                              | ncel a Trade                                         | 24                         |

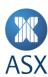

|                                      | 4.4.2.                    | All Trades–Approve Cancellation (Counterparty)                                                                                                    | 24                         |
|--------------------------------------|---------------------------|----------------------------------------------------------------------------------------------------|----------------------------|
| 5.                                   | Freque                    | ntly Asked Questions                                                                                                    | 26                         |
| 5.1.<br>5.2.<br>5.3.<br>5.4.<br>5.5. | What<br>If I ch<br>Do I h | ong does it take to receive digital certificate credentials? if I enter the incorrect password three times in a row? ange my ASX Online password how long does it take to take effect? ave to accept the Terms of Use to use ASX TradeAccept? do the Contract Series codes look different to SFEIN? | 26<br>26<br>26<br>26<br>26 |
| 6.                                   | Helpde                    | sk Support Details                                                                                                    | 27                         |
| 6.1.<br>6.2.                         |                           | fustomer Technical Support<br>4 Trading Operations Desk                                                                                                    | 27<br>27                   |
| App                                  | endix A.                  | Status Definitions                                                                                                    | 28                         |
| A.1.<br>A.2.                         |                           | Status Definitions<br>Ellation Status Definitions                                                                                                    | 28<br>28                   |
| App                                  | endix B.                  | Contract Series Mapping                                                                                                    | 28                         |
| App                                  | endix C.                  | Troubleshooting                                                                                                    | 29                         |
| C.1.                                 | Brow                      | ser-related Issues                                                                                                    | 29                         |
|                                      | C.1.1.                    | HTTP 403 Forbidden Issue                                                                                                    | 29                         |
|                                      | C.1.2.                    | JavaScript Issue                                                                                                    | 29                         |
| C.2.                                 | Trade                     | Input Issues                                                                                                    | 30                         |
|                                      | C.2.1.                    | Back button does not work                                                                                                    | 30                         |
|                                      | C.2.2.                    | Opening the application in two different browser windows logs onto the same session.                                                                                                    | 31                         |
|                                      | C.2.3.                    | Error when uploading a basket grid file.                                                                                                    | 31                         |
|                                      | C.2.4.                    | Can't input a trade date of the next trading day.                                                                                                    | 31                         |
|                                      | C.2.5.                    | "Add Leg" button unresponsive in the "Create New Block Trade" screen.                                                                                                    | 31                         |
|                                      | C.2.6.                    | When updating the buy/sell firm of a block trade, error 93003001 occurs.                                                                                                    | 31                         |
|                                      | C.2.7.<br>Telepho         | If my firm is both seller and buyer, why can't I enter the buy client details immediately for Efne trades?                                                                                                    | P and                      |
|                                      | C.2.8.                    | Can I submit a trade on a public holiday?                                                                                                    | 32                         |
|                                      | C.2.9.<br>when I s        | I have been editing or viewing a trade and then encounter a message saying "Error: Access Dubmit changes.                                                                                                    | enied"<br>32               |
|                                      | C.2.10.<br>trades?        | There is no specific selection for doing and EFP of equity Futures versus ETPs. How do I report th                                                                                                    | ese<br>32                  |

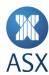

# 1. Introduction

ASX TradeAccept is a web based system for the registration of ASX 24 off-market trades Exchange For Physicals (EFP), Block Trades and Telephone Trades.

# 1.1. Who is this User Manual for?

The ASX TradeAccept User Manual has been written for Participant users of the ASX TradeAccept system.

Participant users of ASX TradeAccept include the following:

- Participant Administrator User
- Participant Client User.

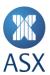

# 2. Setup and Access

# 2.1. System Setup

To access ASX TradeAccept, the following system requirements apply:

- Google Chrome Configured to Version 91.0.4472.114 (Official Build) (64-bit) or Internet Explorer Version 8 or higher
- JavaScript enabled browser
- ActiveX Controls set to "Enabled"

# 2.2. Administrator Setup

To create a ASX TradeAccept Administrator User:

- Ensure an active ASX Online profile is created
  - Contact ASX Online Helpdesk. See 6.1 Customer Technical Support.
- 2. Complete, scan and email the <u>ASX TradeAccept Participant Administration User Request form</u> to: participants.online@asx.com.au.
  - The user credentials will be sent by the ASX Online Helpdesk by email.
- 3. Enrol and Download Digital Certificate. See Client Side Digital Certificates User Enrolment Guide.
- 4. Confirm login at the following link: <a href="https://asxtradeaccept.connect.asxonline.com/">https://asxtradeaccept.connect.asxonline.com/</a>.

# 2.3. Participant Client User Setup

To create a ASX TradeAccept Participant User, please follow the steps below:

- 1. Ensure there is an active ASX Online profile
  - Contact ASX Online Helpdesk. See 6.1 Customer Technical Support.

The user credentials will be sent by the ASX Online Helpdesk by email.

- 2. Create a ASX TradeAccept Participant User profile. See 3.1 Search for Users
- 3. To search for a user:
- 1. 1. Open User Management.
- 2. 2. Input the user name in the Username field.
- 3. 3. Click Search.

Results will appear in summary form.

- 4. Creating a New User.
- 5. Enrol and Download Digital Certificate. See Client Side Digital Certificates User Enrolment Guide.
- 6. Confirm login at the following link: <a href="https://asxtradeaccept.connect.asxonline.com/">https://asxtradeaccept.connect.asxonline.com/</a>.

# 2.4. Accessing ASX TradeAccept

To access ASX TradeAccept:

- 1. Open a browser and navigate to <a href="https://asxtradeaccept.connect.asxonline.com/">https://asxtradeaccept.connect.asxonline.com/</a>.
- 2. Enter ASX Online login details.

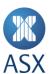

3. Read the Terms of Use and click I Agree to continue.

# 2.5. Session Timeout

Session timeout and disconnection occurs after 60 minutes of inactivity. A notification is given when attempting to perform a function in ASX TradeAccept and asked to log in again.

Be aware that if the session times out, any unsaved information will be lost.

# 2.6. Changing your Password

Passwords expire every 90 days and users will be prompted by the system to enter a new password. When the password has expired, a message is displayed on the next attempt to log on to ASX TradeAccept. Users are not able to log on with an expired password.

To change your password, follow the prompts presented by the system. Be aware that the following standards apply to passwords:

- Passwords must contain characters from at least three of the following four classes:
  - English upper case letters, i.e. A-Z
  - English lower case letters, i.e. a-z
  - Numeric Values, i.e. 0-9
  - Non-alphanumeric special characters:
    - \$ (dollar sign)
    - \_ (underscore).
- Passwords may not contain the user name or any part of the user's full name
- Passwords must be at least eight characters long
- New passwords must not be the same as the previous password.

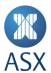

# 3. Administration Functionalities

Administrators can perform the following functions on user accounts:

- Search
- Create
- Edit.

# 3.1. Search for Users

To search for a user:

- 1. Open *User Management*.
- 2. Input the user name in the Username field.
- 3. Click Search.

Results will appear in summary form.

# 3.2. Creating a New User

To create a new user:

1. Click *User Management* in the navigation panel on the left hand side of the screen.

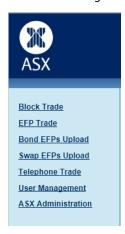

2. Click Create New User.

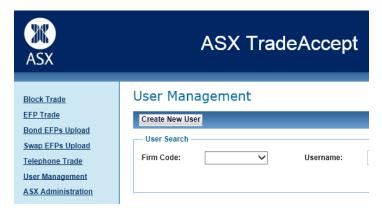

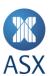

3. Enter the ASX Online username into AOL User Name: and click Search AOL Users.

# Create New User

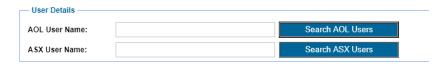

If the username is found, a screen is displayed with details of the user.

- 4. Enter Contact Number and select Firm Code.
- 5. Nominate the user's role(s).

Interactive users can have one or more of the following roles:

- Submitter
- Approver
- Firm Administrator

Electronic users have only the EM Role

- 6. If the user requires a certificate, click *Request Certificate*.
- 7. Click Create User in TA to apply changes.

Participants have the ability to manage their own users and user privileges as well as a two eyes/four eyes user authorisation process. Users designated as both Submitter and Approver can bypass the validation requirements and send trades directly to Trading Operations.

# 3.3. Editing User

To edit an existing User:

- 1. Using the search function, locate the required user.
- 2. Click on the required participant client user in the search results.
- 3. Make the following changes as required:
  - Roles
  - Revoke Certificate

This will send request to ASX Online Helpdesk

Enable or disable the user

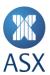

# 4. Trading Functionalities

# 4.1. Block Trades

For rules regarding trading Block Trades and a list of products that may be reported via the Block Trade facility, refer to: <u>ASXTrade24 Operating Rules - Procedures</u>.

Minimum Block-trading thresholds applicable to each leg of the trade are published on the ASX website.

# 4.1.1. Block Trade Registration Process

The steps in registering Block Trades are as follows:

- 1. Creation by the Seller.
- 2. Approval by the Seller (If applicable).
- 3. Submit by the Buyer.
- 4. Approval by the Buyer (If applicable).

# 4.1.1.1. Creating a Block Trade

To create a block trade the seller follows the procedure below:

| Step | Action                                                        | Description                                                                                                    | Status |
|------|---------------------------------------------------------------|----------------------------------------------------------------------------------------------------|--------|
| 1.   | Click <i>Block Trade</i> on the left hand side of the screen  | The Block Trade management screen is displayed                                                                                                    |        |
| 2.   | Click Create Block<br>Trade                                   | Opens template for a new Block Trade creation                                                                                                    |        |
| 3.   | Enter futures information.                                    | The following data is required for a future:  • Exchange (defaults to SFE)  • Trade Date (defaults to the current day, next trade date can be selected after 5 pm)  • Agreement Time (must be 24 hour format)  • Buy Firm  • Average Price. |        |
| 4.   | Enter data <i>Legs</i> field in the new Block Trade template. | The following data for each block trade leg:  Contract Name Contract Type (defaults to Futures) Contract Series (Contract Series mapping) Reg. Price (registration price) No. Contracts (number of contracts) Sell Firm                     |        |

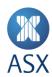

| Step | Action                                                                           | Description                                                                                                    | Status |
|------|----------------------------------------------------------------------------------|----------------------------------------------------------------------------------------------------|--------|
|      |                                                                                  | <ul> <li>Sell Client.</li> <li>The first leg may be entered in the first row of the grid. Subsequent legs may be added by filling out the fields in the New Leg strip and clicking on the + sign on the far right.</li> </ul> |        |
| 5.   | Populate Seller<br>Notes text field in<br>the Additional<br>Information section. | Enter the following data for additional information: Seller Notes.                                                                                                    |        |
| 6.   | Select one of the follo                                                          | owing actions:                                                                                                    |        |
|      | Click <i>Save</i> to save the trade                                              | Use when the trade is <b>not</b> yet ready to be sent to the next person in the workflow.                                                                                                    | ASPO   |
|      | Click <i>Submit</i> to submit the trade                                          | Use when the trade is to be approved by a second person in the sell firm.                                                                                                    | ASP1A  |
|      | Click <i>Approve</i> to approve the trade                                        | Sends the trade to the buy party for approval.                                                                                                    | АВРО   |
| 7.   | Record Trade ID<br>Number                                                        | Note the deal number. E.g.12345                                                                                                    | АВРО   |

### 4.1.1.2. Seller Approval of a Block Trade

A sell firm may elect to have a second person approve a trade before submitting it to the buyer. To approve a trade:

| Step | Action                                                       | Description                                                                                                    | Status |
|------|--------------------------------------------------------------|----------------------------------------------------------------------------------------------------|--------|
| 1.   | Click <i>Block Trade</i> on the left hand side of the screen | The Block Trade management screen is shown.                                                                                              | ASP1A  |
| 2.   | Click on the Block<br>Trade Number.                          | Locate the row corresponding with the trade that needs to be approved. Click on the Block Trade.                                         | ASP1A  |
| 3.   | Review data                                                  | The <i>Trade View</i> screen will be displayed with details of the trade. This screen is read only. Review physical and futures details. | ASP1A  |
| 4.   | Click <i>Edit</i> .                                          | Edit as necessary.                                                                                                    | ASP1A  |
| 5.   | Enter Seller Notes if required                               |                                                                                                    |        |
| 6.   | Select one of the follo                                      | owing actions:                                                                                                    |        |
|      | Click Save to save the trade                                 | Use when the trade is <b>not</b> yet ready to be sent to the next person in the workflow.                                                | ASP1A  |

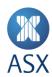

| Step | Action                                    | Description                                                                                                    | Status |
|------|-------------------------------------------|----------------------------------------------------------------------------------------------------|--------|
|      | Click <i>Approve</i> to approve the trade | Sends the trade to the buy party for approval.                                                                                                    | АВРО   |
|      | Click <i>Reject</i> to reject the trade   | Use to reject a trade. A prompt will be ask for a rejection reason.                                                                                               | RsBPO  |
|      |                                           | Select the reason from the drop-down list. If you choose <i>Other</i> , add some text in the <i>Explanation</i> field to explain why the trade is being rejected. |        |

### 4.1.1.3. **Buyer Submission of a Block Trade**

Once a trade has been fully approved by the seller, it is visible to the buyer for acceptance or rejection. To submit a trade:

| Step | Action                                                             | Description                                                                                                    | Status |
|------|--------------------------------------------------------------------|----------------------------------------------------------------------------------------------------|--------|
| 7.   | Click <i>Block Trade</i> on<br>the left hand side of<br>the screen | The Block Trade management screen is shown                                                                                                    | ABPO   |
| 8.   | Click on the Block<br>Trade Number.                                | Locate the row corresponding with the trade that needs to be approved. It should be highlighted in grey. Click on the trade.                                         | АВРО   |
| 9.   | Review data                                                        | The <i>Trade View</i> screen will be displayed with details of the trade. This screen is read only. To approve or reject the trade, click on the <i>Edit</i> button. | АВРО   |
| 10.  | Enter data in <i>Buy Client</i> & <i>Buyer Notes</i> Fields.       | The <i>Trade Edit</i> screen will be displayed with the same details of the trade, except this time the following fields may be edited:  Buy Client  Buyer Notes.    | ABPO   |
| 11.  | Review Block Trade<br>Information and<br>Fields                    | Review physical and futures details.                                                                                                    | АВРО   |
| 12.  | Select one of the follow                                           | ving actions:                                                                                                    |        |
|      | Click <i>Save</i> to save the trade                                | Use when the trade is <b>not</b> yet ready to be sent to the next person in the workflow.                                                                            | ABPO   |
|      | Click Submit to submit the trade                                   | Use when the trade is to be approved by a second person in the buy firm.                                                                                             | ABP1A  |
|      | Click <i>Reject</i> to reject<br>the trade                         | Use to reject a trade. A prompt will be ask for a rejection reason.  Select the reason from the drop-down list. If you choose <i>Other</i> , add some text           | RbBPO  |

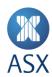

| Step | Action                                    | Description                                                                 | Status |
|------|-------------------------------------------|-----------------------------------------------------------------------------|--------|
|      |                                           | in the <i>Explanation</i> field to explain why the trade is being rejected. |        |
|      | Click <i>Approve</i> to approve the trade | Sends the trade to ASX for approval.                                        |        |

### 4.1.1.4. **Buyer Approval of a Block Trade**

A buy firm may elect to have a second person approve a trade before submitting it to the ASX for approval. This is done as follows:

| Step | Action                                                              | Description                                                                                                    | Status |
|------|---------------------------------------------------------------------|----------------------------------------------------------------------------------------------------|--------|
| 13.  | Click <i>Block Trade</i> on<br>the left hand side of<br>the screen  | The Block Trade management screen is shown                                                                                                    | ABP1A  |
| 14.  | Click on the Block<br>Trade Number.                                 | Locate the row corresponding with the trade that needs to be approved. It should be highlighted in grey. Click on the trade.                                         | ABP1A  |
| 15.  | Review data                                                         | The <i>Trade View</i> screen will be displayed with details of the trade. This screen is read only. To approve or reject the trade, click on the <i>Edit</i> button. | ABP1A  |
| 16.  | Enter details in Buy<br>Client and Buyer<br>Notes fields.           | The <i>Trade Edit</i> screen will be displayed with the same details of the trade, except this time the following fields may be edited:  Buy Client  Buyer Notes.    | ABP1A  |
| 17.  | Review the <i>Physical</i> and <i>Futures</i> details of the trade. | Review physical and futures details.                                                                                                    | ABP1A  |
| 18.  | Select one of the follow                                            | ving actions:                                                                                                    |        |
|      | Click <i>Save</i> to save the trade                                 | Use when the trade is <b>not</b> yet ready to be sent to the next person in the workflow.                                                                            | ABP1A  |
|      | Click <i>Reject</i> to reject the trade                             | Use to reject a trade. A prompt will be ask for a rejection reason.                                                                                                  | RbBPO  |
|      |                                                                     | Select the reason from the drop-down list. If you choose <i>Other</i> , add some text in the <i>Explanation</i> field to explain why the trade is being rejected.    |        |
|      | Click <i>Approve</i> to approve the trade                           | Sends the trade to ASX for approval.                                                                                                    |        |

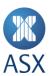

# 4.2. EFP Trades

Please refer to the <u>ASX 24 Operating Rules - Procedures</u> in regards to all of the EFP reporting and registration requirements.

# 4.2.1. Creating, Submitting and Approving EFP Trades

The following types of EFP can be reported using ASX TradeAccept:

- Bond
- Swap
- Other
- SPI vs XJO
- SPI vs Basket.

The process to report is the same for all types

# 4.2.1.1. Creating an EFP

The creation of an EFP is the same for all types; the only difference is the information entered for the physical component of the trade.

| Step | Action                                                                                                    | Description                                                                                                    | Status |
|------|----------------------------------------------------------------------------------------------------|----------------------------------------------------------------------------------------------------|--------|
| 19.  | Click <i>EFP Trade</i> on the left hand side of the screen                                                                                         | The EFP Trade management screen is displayed                                                                                                    |        |
| 20.  | Click on one of the following to create the type of EFP being reported:  Create Bond Create Swap Create Other Create SPI v XJO Create SPI v Basket | The EFP Trade entry screen is shown                                                                                                    |        |
| 21.  | Enter details about the future                                                                                                    | The following data can be entered for futures:  Exchange (defaults to SFE)  Trade Date (defaults to the current day, next trade date can be selected after 5 pm)  Agreement Time (must be 24 hour format)  Buy Firm  Sell Client  Contract Type  Contract Name |        |

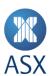

| Step | Action                  | Description                                                                                                    | Status |
|------|-------------------------|----------------------------------------------------------------------------------------------------|--------|
| 22.  | Enter details about the | <ul> <li>Contract Series (Contract Series mapping)</li> <li>No. Contracts</li> <li>Registration Price</li> <li>Delta Value (Options only)</li> <li>Comments.</li> </ul> future. See below the data required for                                                                                                    |        |
|      | each type               |                                                                                                    |        |
| 23.  |                         | Bond EFP:  Settlement Date  Market Yield  Face Value  Type of Security  Coupon Rate  Coupon Frequency  Security Details                                                                                                    |        |
|      |                         | Maturity Date                                                                                                    |        |
|      |                         | Swap EFP:  Start Date  Maturity Date  Face Value  Floating Rate  Fixed Rate  Frequency  ASX Cleared                                                                                                    |        |
|      |                         | Other EFP:                                                                                                    |        |
|      |                         | <ul><li>Face Value</li><li>Commodity Details</li></ul>                                                                                                    |        |
|      |                         | <ul> <li>SPI v XJO:</li> <li>Average Delta Value</li> <li>XJO legs (up to four). Enter the first leg by filling in the empty fields next to Leg Number 1. Add any additional legs by filling in the fields next to New Leg and clicking on the + sign.</li> <li>The following fields apply:</li> <li>ASX Trade Slip Number</li> <li>Price</li> <li>Strike Price</li> <li>Volume</li> </ul> |        |

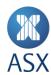

| Step | Action                                    | Description                                                                                                    | Status |
|------|-------------------------------------------|----------------------------------------------------------------------------------------------------|--------|
|      |                                           | <ul> <li>Expiry Year</li> <li>Expiry Month</li> <li>Put/Call</li> <li>To remove a leg, click on the red cross next to the appropriate leg.</li> <li>Note: The Buy Client field will by automatically populated with the contents of the futures Sell Client field.</li> </ul> |        |
|      |                                           | SPI v Basket                                                                                                    |        |
|      |                                           | The basket is entered in a CSV file with the following columns:                                                                                                    |        |
|      |                                           | Stock/ETP Code     Price                                                                                                    |        |
|      |                                           | • Volume.                                                                                                    |        |
|      |                                           | A template can be downloaded by clicking on <i>Download Template</i> .                                                                                                    |        |
|      |                                           | Use <i>Browse</i> to select the file to be uploaded from your computer.                                                                                                    |        |
|      |                                           | Once selected, click on <i>Upload</i> to load the file into ASX TradeAccept.                                                                                                    |        |
|      |                                           | Review the basket by clicking on <i>View</i> Basket.                                                                                                    |        |
|      |                                           | The basket can consit of a portfolio of stocks or an acceptable ETP product.                                                                                                    |        |
|      |                                           | SPI relates to equity futures that contain the constituants of the S&P/ASX 200 index:                                                                                                    |        |
|      |                                           | - AP                                                                                                    |        |
|      |                                           | - AM                                                                                                    |        |
| 24.  | Enter data in <i>Seller Notes</i> field.  | - AT                                                                                                    |        |
| 25.  | Select one of the follow                  | ving actions:                                                                                                    |        |
|      | Click <i>Save</i> to save the trade       | Use when the trade is <b>not</b> yet ready to be sent to the next person in the workflow.                                                                                                    | ASPO   |
|      | Click Submit to submit the trade          | Use when the trade is to be approved by a second person in the sell firm.                                                                                                    | ASP1A  |
|      | Click <i>Approve</i> to approve the trade | Sends the trade to the buy party for approval.                                                                                                    | АВРО   |

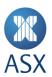

### 4.2.1.1. **Seller Approval of an EFP**

A sell firm may elect to have a second person approve a trade before submitting it to the buyer. This is done as follows:

| Step | Action                                                              | Description                                                                                                    | Status |
|------|---------------------------------------------------------------------|----------------------------------------------------------------------------------------------------|--------|
| 26.  | Click <i>EFP Trade</i> on the left hand side of the screen          | The EFP Trade management screen is shown                                                                                                    |        |
| 27.  | Locate trade                                                        | Locate the row corresponding with the trade that needs to be approved. It should be highlighted in grey. Click on the trade.                                                                                                    | ASP1A  |
| 28.  | View trade                                                          | The <i>Trade View</i> screen will be displayed with details of the trade. This screen is read only. To approve or reject the trade, click <i>Edit</i> .                                                                                | ASP1A  |
| 29.  | Enter data in Seller<br>Notes field.                                |                                                                                                    | ASP1A  |
| 30.  | Review the <i>Physical</i> and <i>Futures</i> details of the trade. | Review physical and futures details.                                                                                                    | ASP1A  |
| 31.  | Select one of the following actions:                                |                                                                                                    |        |
|      | Click <i>Save</i> to save the trade                                 | Use when the trade is <b>not</b> yet ready to be sent to the next person in the workflow.                                                                                                    | ASP1A  |
|      | Click <i>Approve</i> to approve the trade                           | Sends the trade to the buy party for approval.                                                                                                    | АВРО   |
|      | Click <i>Reject</i> to reject the trade                             | Use to reject a trade. A prompt will be ask for a rejection reason.  Select the reason from the drop-down list. If you choose <i>Other</i> , add some text in the <i>Explanation</i> field to explain why the trade is being rejected. | RsBPO  |

### 4.2.1.2. **Buyer Submission of an EFP**

Once a trade has been fully approved by the seller, it is visible to the buyer for acceptance or rejection.

| Step | Action                                                     | Description                                                                                                    | Status |
|------|------------------------------------------------------------|----------------------------------------------------------------------------------------------------|--------|
| 32.  | Click <i>EFP Trade</i> on the left hand side of the screen | The EFP Trade management screen is shown                                                                                     |        |
| 33.  | Locate trade                                               | Locate the row corresponding with the trade that needs to be approved. It should be highlighted in grey. Click on the trade. | АВРО   |

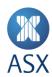

| Step | Action                                                              | Description                                                                                                    | Status |
|------|---------------------------------------------------------------------|----------------------------------------------------------------------------------------------------|--------|
| 34.  | View trade                                                          | The <i>Trade View</i> screen will be displayed with details of the trade. This screen is read only. To approve or reject the trade, click <i>Edit</i> .           | АВРО   |
| 35.  | Enter data in <i>Buy Client</i> & <i>Buyer Notes</i> fields.        | The Trade Edit screen will be displayed with the same details of the trade, except this time the following fields may be edited:  Buy Client  Buyer Notes.        | АВРО   |
| 36.  | Review the <i>Physical</i> and <i>Futures</i> details of the trade. | Review physical and futures details.                                                                                                    | АВРО   |
| 37.  | Select one of the follow                                            |                                                                                                    |        |
|      | Click <i>Save</i> to save the trade                                 | Use when the trade is <b>not</b> yet ready to be sent to the next person in the workflow.                                                                         | АВРО   |
|      | Click Submit to submit the trade                                    | Use when the trade is to be approved by a second person in the buy firm.                                                                                          | ABP1A  |
|      | Click <i>Reject</i> to reject the trade                             | Use to reject a trade. A prompt will be ask for a rejection reason.                                                                                               | RbBPO  |
|      |                                                                     | Select the reason from the drop-down list. If you choose <i>Other</i> , add some text in the <i>Explanation</i> field to explain why the trade is being rejected. |        |
|      | Click <i>Approve</i> to approve the trade                           | Sends the trade to ASX for approval.                                                                                                    |        |

### 4.2.1.1. **Buyer Approval of an EFP**

A buy firm may elect to have a second person approve a trade before submitting it to the ASX for approval. This is done as follows:

| Step | Action                                                     | Description                                                                                                    | Status |
|------|------------------------------------------------------------|----------------------------------------------------------------------------------------------------|--------|
| 38.  | Click <i>EFP Trade</i> on the left hand side of the screen | The EFP Trade management screen is shown                                                                                                    | ABP1A  |
| 39.  | Locate trade                                               | Locate the row corresponding with the trade that needs to be approved. It should be highlighted in grey. Click on the trade.                            | ABP1A  |
| 40.  | View trade                                                 | The <i>Trade View</i> screen will be displayed with details of the trade. This screen is read only. To approve or reject the trade, click <i>Edit</i> . | ABP1A  |

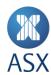

| Step | Action                                                              | Description                                                                                                    | Status |
|------|---------------------------------------------------------------------|----------------------------------------------------------------------------------------------------|--------|
| 41.  | Enter data in <i>Buy Client</i> & <i>Buyer Notes</i> fields.        | The <i>Trade Edit</i> screen will be displayed with the same details of the trade, except this time the following fields may be edited:  Buy Client  Buyer Notes.                                                                      | ABP1A  |
| 42.  | Review the <i>Physical</i> and <i>Futures</i> details of the trade. | Review physical and futures details.                                                                                                    | ABP1A  |
| 43.  | Select one of the following actions:                                |                                                                                                    |        |
|      | Click <i>Save</i> to save the trade                                 | Use when the trade is <b>not</b> yet ready to be sent to the next person in the workflow.                                                                                                    | ABP1A  |
|      | Click <i>Reject</i> to reject<br>the trade                          | Use to reject a trade. A prompt will be ask for a rejection reason.  Select the reason from the drop-down list. If you choose <i>Other</i> , add some text in the <i>Explanation</i> field to explain why the trade is being rejected. | RbBPO  |
|      | Click <i>Approve</i> to approve the trade                           | Sends the trade to ASX for approval.                                                                                                    |        |

# 4.2.2. Bulk Uploading EFPs

The file upload solution provides users entering Sell EFPs to load multiple Bond EFPs and Swap EFPs into ASX TradeAccept. Bond EFPs and Swap EFPs need to be uploaded in ASX TradeAccept in *separate* csv files and in a format defined by the ASX.

Copies of the csv file templates may be downloaded from ASX TradeAccept by clicking on *Download Template* in the respective Bond EFPs Upload and SWAP EFPs Upload page.

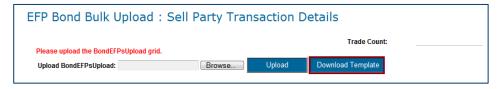

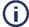

# Note:

Between 12am to 7pm, only trades with current trade date may be uploaded.

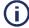

# Note:

Between 7pm to 12am (next day), file uploads will **not** be allowed.

Upon login to ASX TradeAccept, the user will select the respective file upload option on the left of the screen:

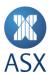

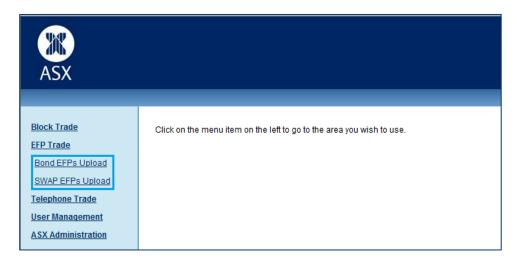

### 4.2.2.1. **Uploading a Bond EFP File**

The following steps detail how a seller uploads a bond EFP file.

| Step | Action                                                      | Description                                                                                                    | Status |
|------|-------------------------------------------------------------|----------------------------------------------------------------------------------------------------|--------|
| 44.  | Click Bond EFPs Upload on the left hand side of the screen. | The EFP Bond Bulk Upload management screen is displayed.                                                                                        |        |
| 45.  | Click Browse                                                | Navigate to the location of the Bond Upload file. Select the file and click on the <i>Open</i> button.                                          |        |
|      |                                                             | Selection made appears in the Upload BondEFPsUpload field.                                                                                      |        |
| 46.  | Click Upload                                                | Records in the file will be uploaded provided all records pass validation. Should any record fail validation, the entire file will be rejected. |        |
| 47.  | Select one of the following                                 |                                                                                                    |        |
|      | Click <i>Save</i> to save the trades                        | Use when trades is <b>not</b> yet ready to be sent to the next person in the workflow.                                                          | ASPO   |
|      | Click <i>Submit</i> to submit the trades                    | Use when trades are to be approved by a second person in the sell firm.                                                                         | ASP1A  |
|      | Click <i>Approve</i> to approve the trades                  | Sends trades to the buy party for approval.                                                                                                    | АВРО   |
|      | Click <i>Close</i> to abort the upload                      | Trades are not uploaded                                                                                                    |        |

### 4.2.2.1. **Uploading a Swap EFP File**

The following steps detail how a seller uploads a swap EFP file.

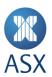

| Step | Action                                                      | Description                                                                                                    | Status |
|------|-------------------------------------------------------------|----------------------------------------------------------------------------------------------------|--------|
| 48.  | Click Swap EFPs Upload on the left hand side of the screen. | The EFP Swap Bulk Upload management screen is displayed.                                                                                                    |        |
| 49.  | Click Browse                                                | Navigate to the location of the swap Upload file. Select the file and click on the <i>Open</i> button.  Selection made appears in the <i>Upload SwapEFPsUpload</i> field. |        |
| 50.  | Click Upload                                                | Records in the file will be uploaded provided all records pass validation. Should any record fail validation, the entire file will be rejected.                           |        |
| 51.  | Select one of the following actions:                        |                                                                                                    |        |
|      | Click Save to save the trades                               | Use when trades is <b>not</b> yet ready to be sent to the next person in the workflow.                                                                                    | ASPO   |
|      | Click <i>Submit</i> to submit the trades                    | Use when trades are to be approved by a second person in the sell firm.                                                                                                   | ASP1A  |
|      | Click Approve to approve the trades                         | Sends trades to the buy party for approval.                                                                                                    | ABPO   |
|      | Click <i>Close</i> to abort the upload                      | Trades are not uploaded                                                                                                    |        |

### 4.3. **Telephone Trades**

ASX authorises Telephone trading for the closing out of deliverable contracts in the event of an ASX Trade24 failure during Expiry only.

### 4.3.1. How to Create, Submit and Approve

### 4.3.1.1. **Creating, Submitting and Approving Telephone Trades**

A seller creates a telephone trade as follows:

| Step | Action                                                            | Description                                                                                                    | Status |
|------|-------------------------------------------------------------------|----------------------------------------------------------------------------------------------------|--------|
| 52.  | Click <i>Telephone Trade</i> on the left hand side of the screen. | The Telephone Trade management screen is displayed.                                                                                                    |        |
| 53.  | Click Create Telephone<br>Trade Button                            | Opens template for a new Telephone<br>Trade creation                                                                                                    |        |
| 54.  | Enter futures data.                                               | <ul> <li>The following details are required:</li> <li>Exchange (defaults to SFE)</li> <li>Trade Date (defaults to the current day, next trade date can be selected after 5 pm)</li> </ul> |        |

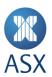

| Step | Action                                                                  | Description                                                                                                    | Status |
|------|-------------------------------------------------------------------------|----------------------------------------------------------------------------------------------------|--------|
|      |                                                                         | <ul> <li>Agreement Time (must be 24 hour format)</li> <li>Buy Firm</li> <li>Sell Client</li> <li>Contract Name</li> <li>Contract Series (Contract Series mapping)</li> <li>No. Contracts</li> <li>Registration Price</li> <li>Delta Value</li> <li>Comments</li> </ul> |        |
| 55.  | Populate Seller Notes text field in the Additional Information section. |                                                                                                    |        |
|      | Select one of the following actions:                                    |                                                                                                    |        |
|      | Click Save to save the trade                                            | Use when the trade is <b>not</b> yet ready to be sent to the next person in the workflow.                                                                                                    | ASPO   |
|      | Click <i>Submit</i> to submit the trade                                 | Use when the trade is to be approved by a second person in the sell firm.                                                                                                    | ASP1A  |
|      | Click <i>Approve</i> to approve the trade                               | Sends the trade to the buy party for approval.                                                                                                    | АВРО   |

### 4.3.1.2. **Seller Approval of a Telephone Trade**

A sell firm may elect to have a second person approve a trade before submitting it to the buyer. This is done as follows:

| Step | Action                                                            | Description                                                                                                    | Status |
|------|-------------------------------------------------------------------|----------------------------------------------------------------------------------------------------|--------|
| 56.  | Click <i>Telephone Trade</i> on the left hand side of the screen. | The Telephone Trade management screen is displayed.                                                                                      | ASP1A  |
| 57.  | Click on the Telephone<br>Trade Number.                           | Locate the row corresponding with the trade that needs to be approved. Click on the Telephone Trade.                                     | ASP1A  |
| 58.  | Review data                                                       | The <i>Trade View</i> screen will be displayed with details of the trade. This screen is read only. Review physical and futures details. | ASP1A  |
| 59.  | Click <i>Edit</i> .                                               | Edit as necessary.                                                                                                    | ASP1A  |
| 60.  | Enter Seller Notes if required                                    |                                                                                                    |        |

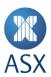

| Step | Action                                    | Description                                                                                                    | Status |
|------|-------------------------------------------|----------------------------------------------------------------------------------------------------|--------|
| 61.  | Select one of the following               | ng actions:                                                                                                    |        |
|      | Click <i>Save</i> to save the trade       | Use when the trade is <b>not</b> yet ready to be sent to the next person in the workflow.                                                                         | ASP1A  |
|      | Click <i>Approve</i> to approve the trade | Sends the trade to the buy party for approval.                                                                                                    | АВРО   |
|      | Click <i>Reject</i> to reject the trade   | Use to reject a trade. A prompt will be ask for a rejection reason.                                                                                               | RsBPO  |
|      |                                           | Select the reason from the drop-down list. If you choose <i>Other</i> , add some text in the <i>Explanation</i> field to explain why the trade is being rejected. |        |

### **Buyer Submission of a Telephone Trade** 4.3.1.3.

Once a trade has been fully approved by the seller, it is visible to the buyer for acceptance or rejection.

| Step | Action                                                            | Description                                                                                                    | Status |
|------|-------------------------------------------------------------------|----------------------------------------------------------------------------------------------------|--------|
| 62.  | Click <i>Telephone Trade</i> on the left hand side of the screen. | The Telephone Trade management screen is displayed.                                                                                                    | АВРО   |
| 63.  | Click on the Telephone<br>Trade Number.                           | Locate the row corresponding with the trade that needs to be approved. Click on the Telephone Trade.                                                                 | АВРО   |
| 64.  | Review data                                                       | The <i>Trade View</i> screen will be displayed with details of the trade. This screen is read only. To approve or reject the trade, click on the <i>Edit</i> button. | АВРО   |
| 65.  | Enter details in Buy<br>Client and Buyer Notes<br>fields.         | The <i>Trade Edit</i> screen will be displayed with the same details of the trade, except this time the following fields may be edited:  Buy Client  Buyer Notes.    | АВРО   |
| 66.  | Select one of the following actions:                              |                                                                                                    |        |
|      | Click Approve to approve the trade                                | Use when the trade is <b>not</b> yet ready to be sent to the next person in the workflow.                                                                            | АВРО   |
|      | Click <i>Approve</i> to approve the trade                         | Use when the trade is to be approved by a second person in the buy firm.                                                                                             | ABP1A  |
|      | Click <i>Approve</i> to approve the trade                         | Use to reject a trade. A prompt will be ask for a rejection reason.                                                                                                  | RbBPO  |

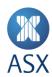

| Step | Action                                    | Description                                                                                                    | Status |
|------|-------------------------------------------|----------------------------------------------------------------------------------------------------|--------|
|      |                                           | Select the reason from the drop-<br>down list. If you choose <i>Other</i> , add<br>some text in the <i>Explanation</i> field to<br>explain why the trade is being<br>rejected. |        |
|      | Click <i>Approve</i> to approve the trade | Sends the trade to ASX for approval.                                                                                                    |        |

### 4.3.1.4. **Buyer Approval of a Telephone Trade**

A buy firm may elect to have a second person approve a trade before submitting it to ASX for approval. This is done as follows:

| Step | Action                                                            | Description                                                                                                    | Status |
|------|-------------------------------------------------------------------|----------------------------------------------------------------------------------------------------|--------|
| 67.  | Click <i>Telephone Trade</i> on the left hand side of the screen. | The Telephone Trade management screen is displayed.                                                                                                    | АВРО   |
| 68.  | Click on the Telephone<br>Trade Number.                           | Locate the row corresponding with the trade that needs to be approved. Click on the Telephone Trade.                                                                                                    | АВРО   |
| 69.  | Review data                                                       | The <i>Trade View</i> screen will be displayed with details of the trade. This screen is read only. To approve or reject the trade, click on the <i>Edit</i> button.                                                                  | АВРО   |
| 70.  | Enter details in <i>Buy Client</i> and <i>Buyer Notes</i> fields. | The <i>Trade Edit</i> screen will be displayed with the same details of the trade, except this time the following fields may be edited:  Buy Client  Buyer Notes.                                                                     | АВРО   |
| 71.  | Select one of the following                                       | ng actions:                                                                                                    |        |
|      | Click Save to save the trade                                      | Use when the trade is <b>not</b> yet ready to be sent to the next person in the workflow.                                                                                                    | АВРО   |
|      | Click <i>Reject</i> to reject<br>the trade                        | Use to reject a trade. A prompt will be ask for a rejection reason.  Select the reason from the dropdown list. If you choose <i>Other</i> , add some text in the <i>Explanation</i> field to explain why the trade is being rejected. | RbBPO  |
|      | Click Approve to approve the trade                                | Sends the trade to ASX for approval.                                                                                                    |        |

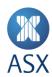

# 4.4. Trade Cancellation/Replacement

The cancellation of EFP and Block Trade transactions is permitted on the day of registration whilst the cancellation and replacement of EFP and Block Trade transactions is permitted on day 2 under <u>ASX 24</u> <u>Operating Rules - Procedures.</u>

The relevant form must be completed, signed by an Authorised Signatory and sent to <a href="mailto:tradingoperations@asx.com.au">tradingoperations@asx.com.au</a>.

The relevant forms can be located at their respective links below:

- Day One Cancellation Form
- Day Two Replacement Form

# 4.4.1. Cancel a Trade

Either party can initiate the cancellation a trade by following the process below:

| Step | Action                                                                                                    | Description                                                                                                    | Status |
|------|----------------------------------------------------------------------------------------------------|----------------------------------------------------------------------------------------------------|--------|
| 1.   | Select the type of trade to be cancelled by clicking the relevant link on the left hand side of the screen. | The relevant management screen is shown                                                                                                    |        |
| 2.   | Locate trade                                                                                                | Locate the row corresponding with the trade that needs to be cancelled. It should be highlighted in grey. Click on the trade.                                                                                                    | OK     |
| 3.   | Review data                                                                                                 | The <i>Trade View</i> screen is displayed with details of the trade. Review the trade details to confirm that it is the trade that requires cancellation. Click <i>Edit</i> to proceed.                                                                                                    | ОК     |
| 4.   | Click Cancel Trade.                                                                                         | Enter a cancellation reason by choosing a <i>Reason</i> from the dropdown list.  Options will be:  Duplication Invalid Contract Invalid Counterparty Invalid Physical Invalid Price Invalid Volume Other If the reason is <i>Other</i> , enter the reason in the <i>Explanation</i> field. | ОК     |

# 4.4.2. All Trades—Approve Cancellation (Counterparty)

Once a trade cancellation has been initiated the trade moves to the other party to confirm or reject the cancellation request.

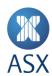

| Step | Action                                                                                                    | Description                                                                                                    | Status |
|------|----------------------------------------------------------------------------------------------------|----------------------------------------------------------------------------------------------------|--------|
| 1.   | Click the relevant link<br>on the left hand side of<br>the screen for the type<br>of trade to be<br>cancelled. | The relevant management screen is shown                                                                                                    |        |
| 2.   | Locate trade                                                                                                   | Locate the row corresponding with the trade that needs to be cancelled. It should be highlighted in grey. Click on the trade.                                                                | ОК     |
| 3.   | Review data                                                                                                    | The <i>Trade View</i> screen will be displayed with details of the trade. Review the trade details to confirm that it is the trade that requires cancellation. Click <i>Edit</i> to proceed. | ОК     |
| 4.   | Review the cancellation reason in the Additional Information section and select one of the following actions:  |                                                                                                    |        |
|      | Click <i>Approve</i> to approve the trade                                                                      | Cancellation request is submitted to the ASX for approval.                                                                                                    |        |
|      | Click <i>Reject</i> to reject the trade                                                                        |                                                                                                    |        |

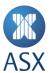

# 5. Frequently Asked Questions

# 5.1. How long does it take to receive digital certificate credentials?

ASX Online Helpdesk aims to turnaround digital certificate requests within 24hrs.

# 5.2. What if I enter the incorrect password three times in a row?

You will be locked out of ASX TradeAccept and ASX Online and will need to have your password reset by contacting <u>ASX Customer</u> Technical Support:

# 5.3. If I change my ASX Online password how long does it take to take effect?

You will need to wait at least half an hour before you can access ASX TradeAccept.

# 5.4. Do I have to accept the Terms of Use to use ASX TradeAccept?

You are required to accept the Terms of Use every time you log into ASX TradeAccept. If you do not accept, you cannot proceed further and will be logged out of ASX TradeAccept.

# 5.5. Why do the Contract Series codes look different to SFEIN?

ASX TradeAccept uses a different Contract Series Mapping format.

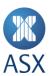

# 6. Helpdesk Support Details

# 6.1. ASX Customer Technical Support

Phone: 1800 663 053

Email: participants.online@asx.com.au

ASX Customer Technical Support provides primary support for ASX Online users accessing ASX TradeAccept through ASX Online. Tasks supported include:

- ASX Online password generator issues
- ASX Online displaying error messages, cannot continue
- www.asxonline.com not available under the http:// protocol
- www.asxonline.com running slowly
- Cannot connect to <u>www.asxonline.com</u>
- ASX TradeAccept login issues
- ASX TradeAccept login displaying error message, cannot continue
- Cannot connect to ASX TradeAccept.

# 6.2. ASX 24 Trading Operations Desk

All other issues should be directed to the Trading Operations Desk.

Phone: +61 (2) 9256 0677

Email: tradingoperations@asx.com.au

Operational support of the ASX TradeAccept System to Participants which includes, but is not limited to:

- ASX TradeAccept site not available under http protocol
- ASX TradeAccept site running slowly
- Assistance on how to submit or approve trades
- User Accounts Creation, Issues, Activation
- New Participants- How to?
- Rejected trades.

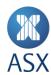

# **Appendix A. Status Definitions**

# A.1. Deal Status Definitions

| Status Code | Description                                                      |  |  |
|-------------|------------------------------------------------------------------|--|--|
| ASPO        | Saved by sell party.                                             |  |  |
| С           | Deal has been cancelled by the seller.                           |  |  |
| ASP1A       | Waiting for 2 <sup>nd</sup> level sell approval. *               |  |  |
| RbSPO       | Deal has been rejected by 2 <sup>nd</sup> level sell approver. * |  |  |
| АВРО        | Waiting for buy party approval.                                  |  |  |
| RbBPO       | Deal rejected by buy party.                                      |  |  |
| ABP1A       | Waiting for 2 <sup>nd</sup> level buy approval. *                |  |  |
| AV          | Pending automated validation.                                    |  |  |
| AS          | Pending manual validation by ASX.                                |  |  |
| RbS         | Deal rejected by ASX.                                            |  |  |
| ОК          | Deal approved by the exchange.                                   |  |  |

# A.2. Cancellation Status Definitions

| Status Code | Description                                                                       |
|-------------|-----------------------------------------------------------------------------------|
| OK1C        | Completed deal cancellation requested and awaiting approval from the other party. |
| OKCR        | Completed deal- cancellation rejected.                                            |
| OK2C        | Completed deal- cancellation requested and awaiting approval from ASX.            |
| OKCRX       | Completed deal- cancellation rejected by ASX.                                     |
| ОКС         | Completed deal- cancellation approved by ASX.                                     |

<sup>\*</sup> Participants have the ability to manage their own Users and User privileges as well as a two eyes / four eyes user authorisation process. Participants User(s) designated as both Submitter and Approver can bypass the validation requirements and send trades directly to ASX 24 Service Desk.

# **Appendix B. Contract Series Mapping**

Contract Series codes in ASX TradeAccept are mapped differently than SFEIN. The below table that explains these differences.

| System | Contract<br>Type | Contract Series Mapping                                                    |
|--------|------------------|----------------------------------------------------------------------------|
| SFEIN  | Future           | Commodity Code (2) Month (1) Year (1)                                      |
|        | Option           | Commodity Code (2) Month (1) Year (2) Strike Price (4 – 5) Call or Put (1) |

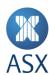

| System             | Contract<br>Type | Contract Series Mapping                                                |
|--------------------|------------------|------------------------------------------------------------------------|
| ASX<br>TradeAccept | Future           | Commodity Code (2) Month (1) Year (4) Future (F)                       |
|                    | Option           | Commodity Code (2) Month (1) Year (4) Call or Put (1) Strike Price (7) |

# **Appendix C Troubleshooting**

# C.1. Browser-related Issues

# C.1.1. HTTP 403 Forbidden Issue

Why do I get the error message, "HTTP 403 Forbidden"?

This can happen if there is not a valid digital certificate stored on the computer. You can check your certificate in Internet Explorer by going to Tools-> Internet Options -> Content -> Certificates>Personal. The certificate issued should match your login name.

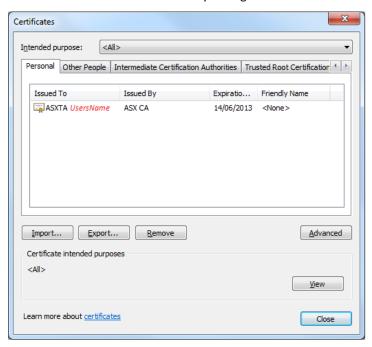

# C.1.2. JavaScript Issue

Why do I get the error message, "JavaScript must be enabled to use this site. Please enable JavaScript in your browser and try again"?

The application checks to see if JavaScript is enabled before it renders the pages in full. If JavaScript is not enabled, you will not be able to enter any data.

It should be possible to enable JavaScript through the Internet Options>Programs>Manage add-ons>Toolbars and Extensions section of your browser. Consult Internet Explorer Help for more information on how to do this for your browser version.

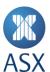

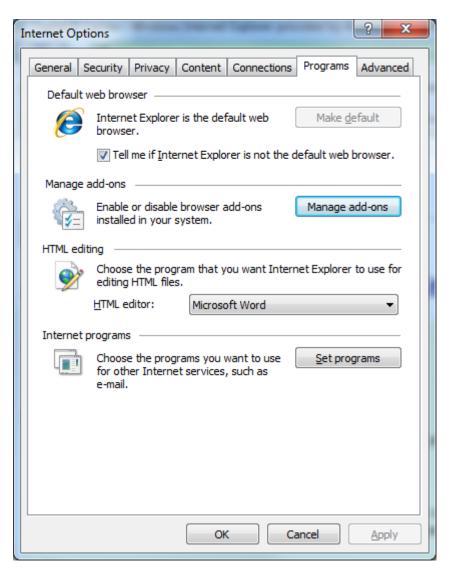

It might be necessary to shut down all instances of Internet Explorer before changes take effect.

# **C.2.Trade Input Issues**

# C.2.1. Back button does not work

Like certain online banking applications, ASX TradeAccept does not support use of the back button in order to prevent trades being entered twice.

Depending on the location in the site, the following behaviour might be observed:

- Unexpected page expiry
- Unexpectedly reloading the current page instead of going to the previous page

Since the trade input workflow allows for trades to be edited, saved, cancelled and rejected, it should not be necessary to use the *Back* button at any time.

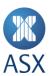

# C.2.2. Opening the application in two different browser windows logs onto the same session.

In certain browsers, such as IE 8, it is only possible to run a single session at a time on a single machine. That means that if two browser windows are opened and the user logs off in the second window and logs on again under a different username, the original window will assume the new username.

Older browsers such as IE 6 and IE7 allow separate sessions to run in separate windows. This means that you can log into two windows using different usernames. However, we do not recommend this practice as it can be confusing and prone to error.

# C.2.3. Error when uploading a basket grid file.

If the template file has been opened in Excel, it will need to be explicitly saved with a file type of "CSV (Comma Delimited)". It does not save with this format by default. If the file is uploaded to the system with any other format, it will be rejected.

Please also note the following restrictions on field lengths.

| Field      | Data Type | Length | Example |
|------------|-----------|--------|---------|
| Stock Code | String    | 8      | ABC     |
| Price      | Numeric   | 3,4    | 3.24    |
| Quantity   | Numeric   | 8,0    | 21678   |

Opening the .csv file in a text editor should look like this:

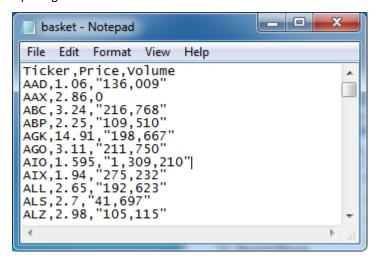

# C.2.4. Can't input a trade date of the next trading day.

It will be possible to input a trading date of the following day after 5pm. This option is not available for trades earlier in the day.

# C.2.5. "Add Leg" button unresponsive in the "Create New Block Trade" screen.

This can occur if the button is clicked too rapidly in succession. The browser requires sufficient time to load the current contract series. Click more slowly in order to allow this to happen.

# C.2.6. When updating the buy/sell firm of a block trade, error 93003001 occurs.

When updating the buy/sell firm of a block trade, the page will display a loading symbol and refresh itself. Please do not press the "Enter" key as this will interrupt the page refresh and cause an error.

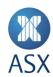

# C.2.7. If my firm is both seller and buyer, why can't I enter the buy client details immediately for EFP and Telephone trades?

The system has been designed in such a way that the same workflow steps must be observed whether buyer and seller are the same or a different firm.

# C.2.8. Can I submit a trade on a public holiday?

The system will not accept trades for days that are holidays in the ASX Trade 24 Trading Calendar. It also checks the market trade date when the user submits the trade in case the market for the particular instrument being traded has a special holiday in addition to the ASX Trade 24 Trading Calendar.

C.2.9. I have been editing or viewing a trade and then encounter a message saying "Error: Access Denied" when I submit changes.

This error may be encountered when the user's access is modified while they are using the system. Please try to log in again and contact your Participant Administrator User if this is not successful.

C.2.10. There is no specific selection for doing and EFP of equity Futures versus ETPs. How do I report these trades?

To report EFPs transactions that contain ETPs versus equity futures, user should utilise the "SPI vs Basket" tab. Users can select any of the 3 equity futures linked to the constituents of the S&P/ASX 200 index and add the relevant ETP to the spreadsheet to be uploaded.

# Disclaimer:

This document provides general information only and may be subject to change at any time without notice. ASX Limited (ABN 98 008 624 691) and its related bodies corporate ("ASX") makes no representation or warranty with respect to the accuracy, reliability or completeness of this information. To the extent permitted by law, ASX and its employees, officers and contractors shall not be liable for any loss or damage arising in any way, including by way of negligence, from or in connection with any information provided or omitted, or from anyone acting or refraining to act in reliance on this information. The information in this document is not a substitute for any relevant operating rules, and in the event of any inconsistency between this document and the operating rules, the operating rules prevail to the extent of the inconsistency.

# **ASX Trademarks**

The trademarks listed below are trademarks of ASX. Where a mark is indicated as registered it is registered in Australia and may also be registered in other countries. Nothing contained in this document should be construed as being any licence or right to use of any trademark contained within the document.

ASX<sup>®</sup>, ASX Trade24<sup>®</sup>